## **Updated Manual for Online Court Fee For District Court**

## **Step 1)** Open website url **<https://www.mphc.gov.in/>**

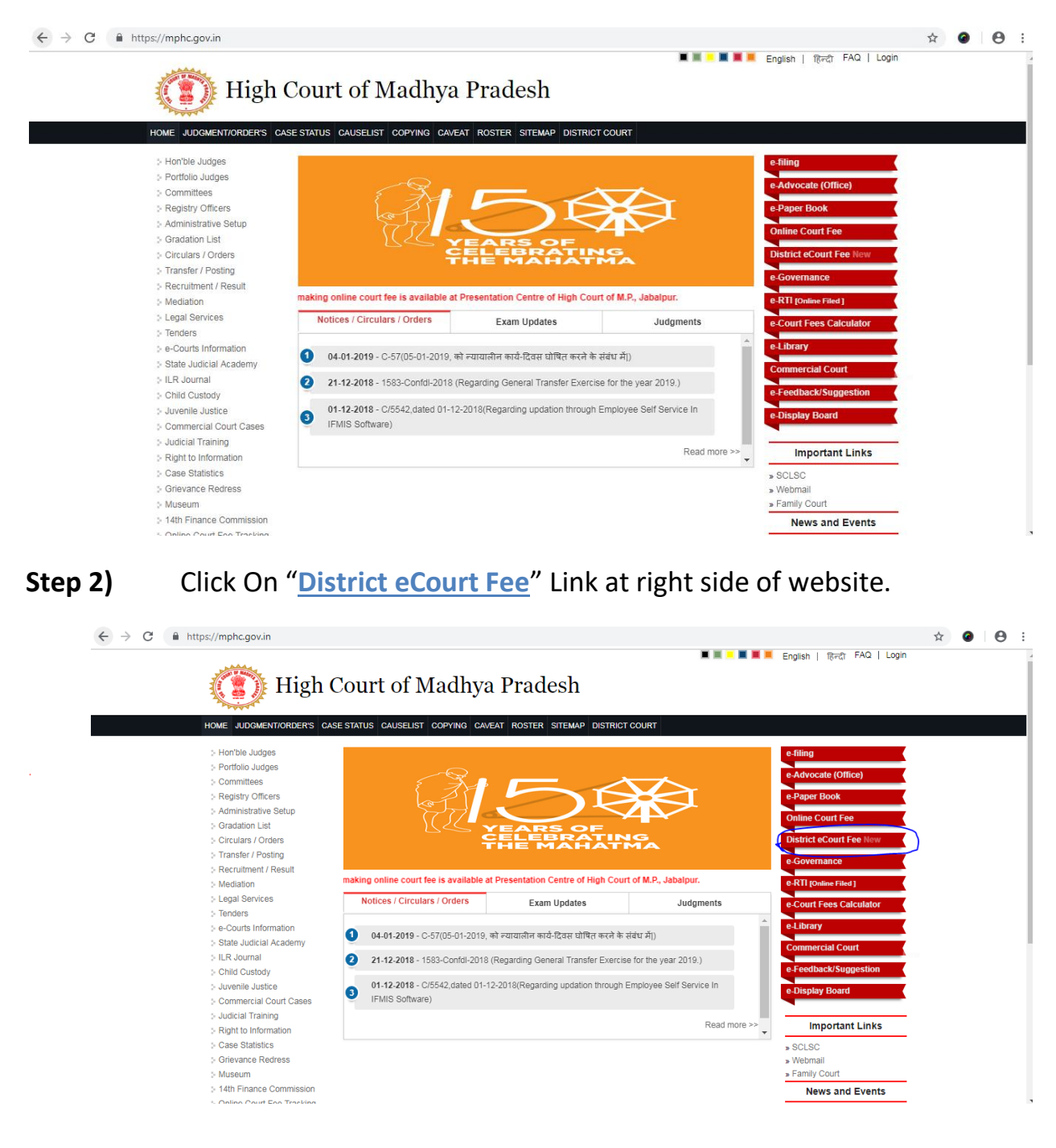

**Step 3)** A form will be open, and user will select District Court from dropdown, Screen options to pay user payment as per their case status/nature etc.

Radio button will show to select user for

- **a) Fresh Case**
- **b) Pending Case**

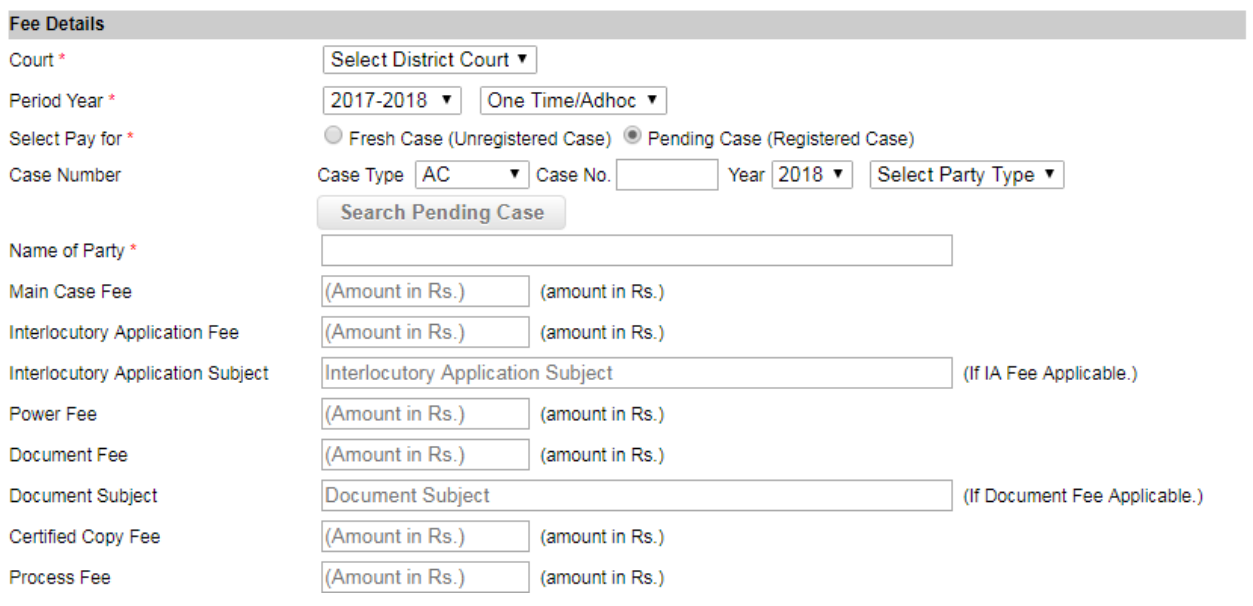

#### Payer will have to enter details of payment as follow.

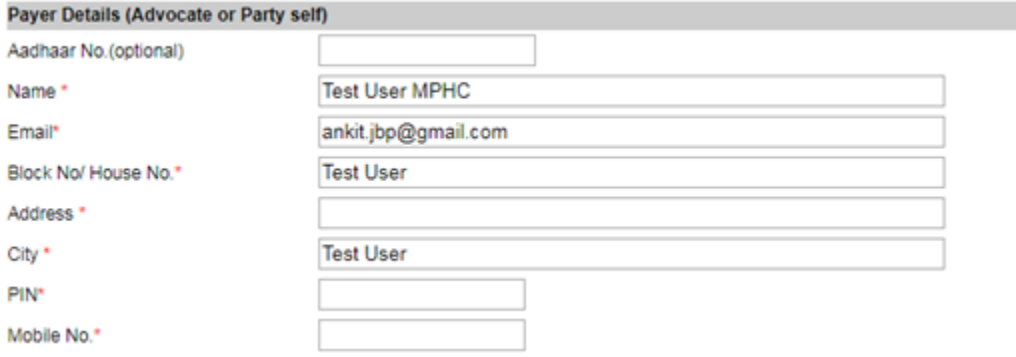

# **Step 4)** If User select **Fresh Case**, for "**Select Pay for**", then user can select **case type** and continue to fill fee form.

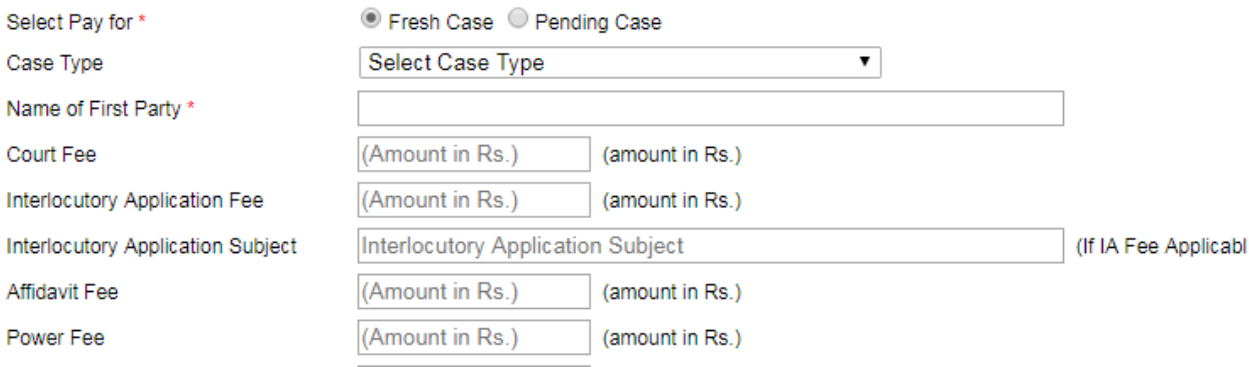

**Step 5) (d)** If User select **Pending Case**, for "**Select Pay for**", then user will have to select **case type**, **case number** and **year**. This option will be used in case of pay fee for pending case.

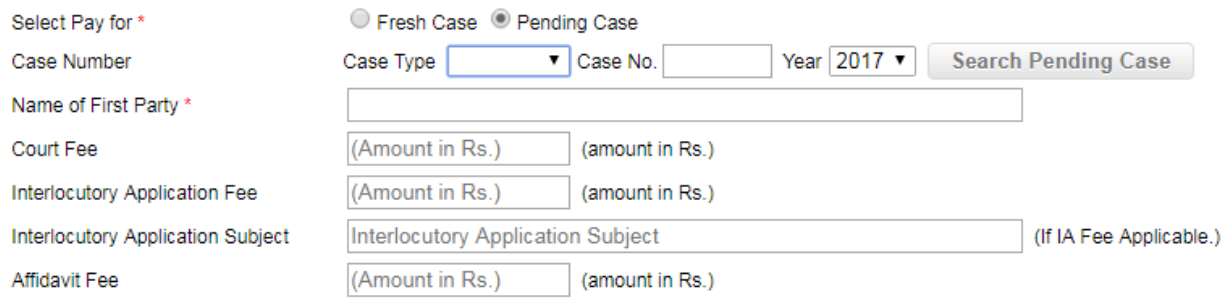

After select of **case type**, **case number** and **year** Click on "**Search Pending Case**" Button, case details will shown Petitioner and Respondent details as below.

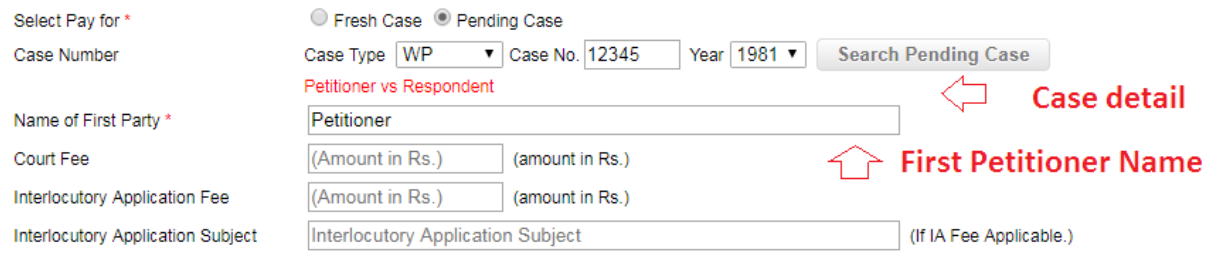

### **Step 6)** To fill details, user will have to follow instructions.

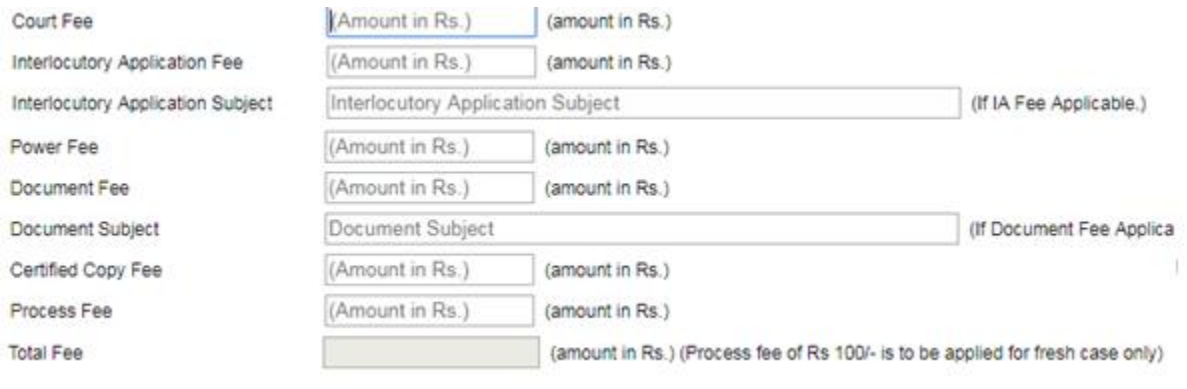

- a) User will enter amount for fields he/she want to pay,
- b) If user is pay for **Interlocutory Application Fee, he/she** will have to enter subject for **Interlocutory Application**.
- c) If user is pay for **Document Fee, he/she** will have to enter subject for **Document fee**.
- d) In Payee Details, fill all details.
- **Step 7)** Click on Payment Button, It will take to treasury website. Where User will need to Select "**State Bank Of India**" in "**BANK NAME**" field.

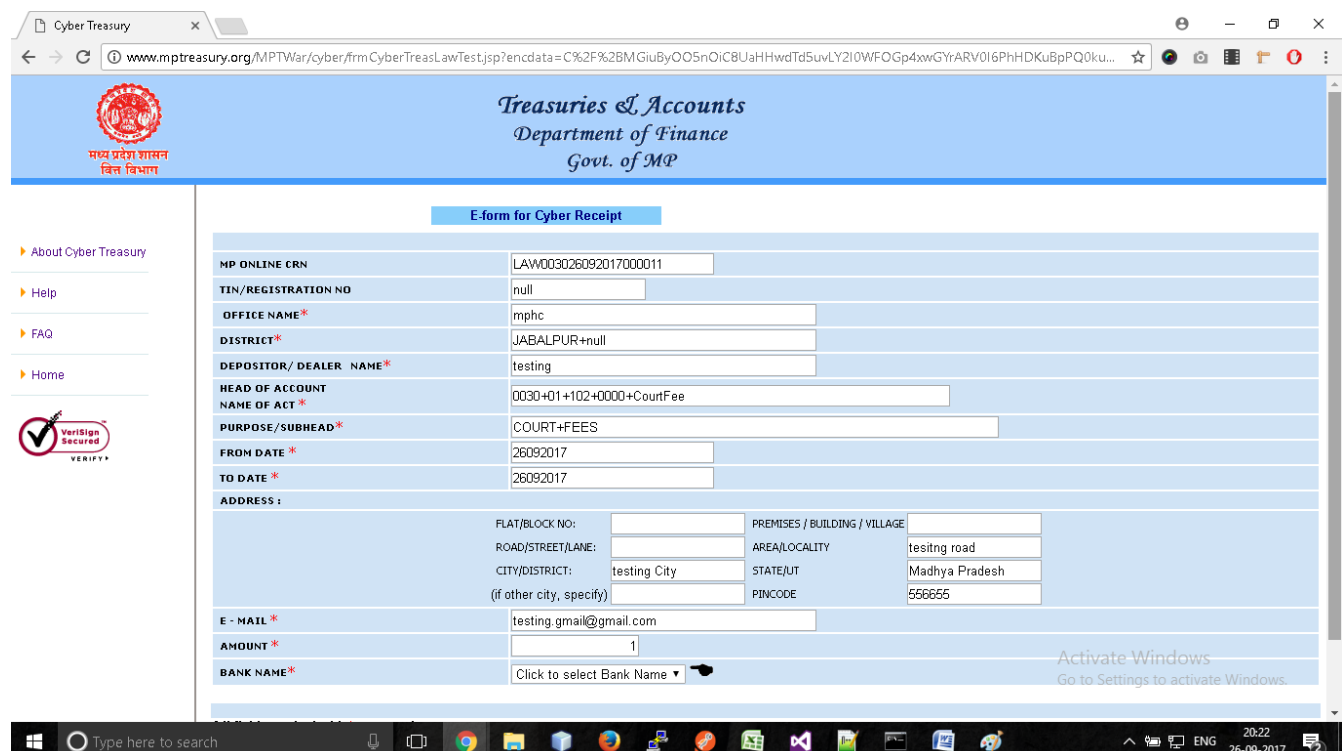

### **Step 8)** Select bank for payment process and click on "**Submit**".

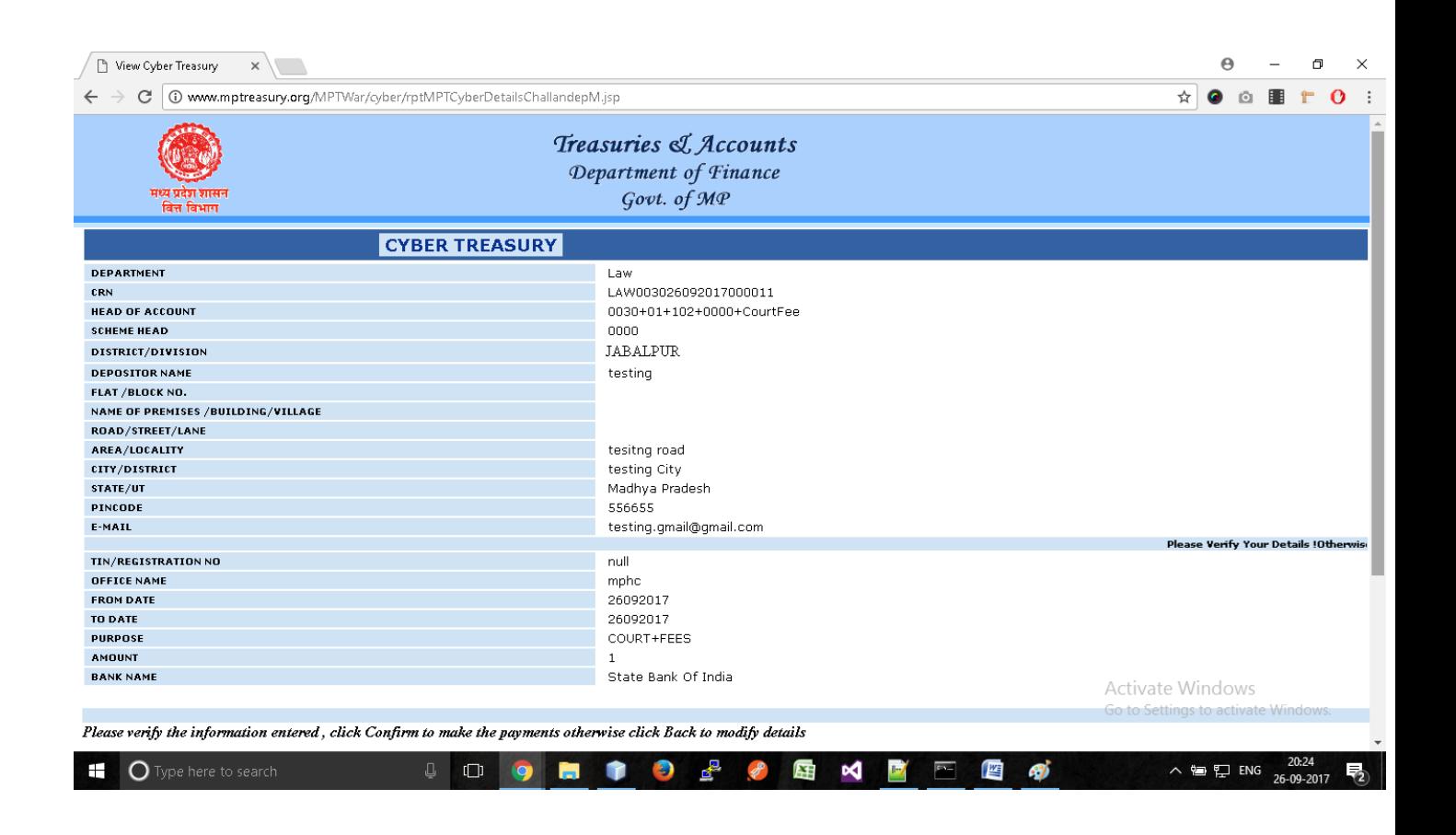

## **Step 9)** Enter Captcha code and click on "**Confirm**" Button.

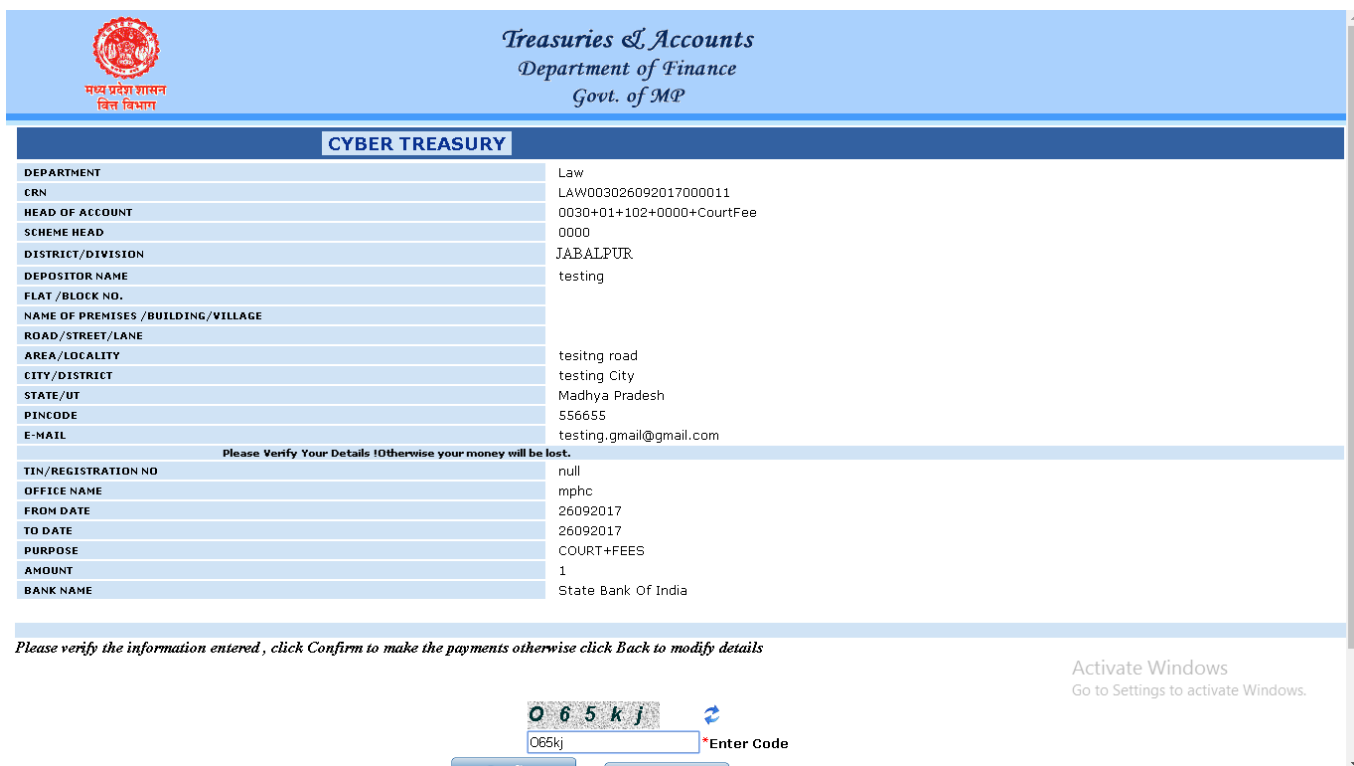

**Step 10)** It will show **CRN**, click OK to continue.

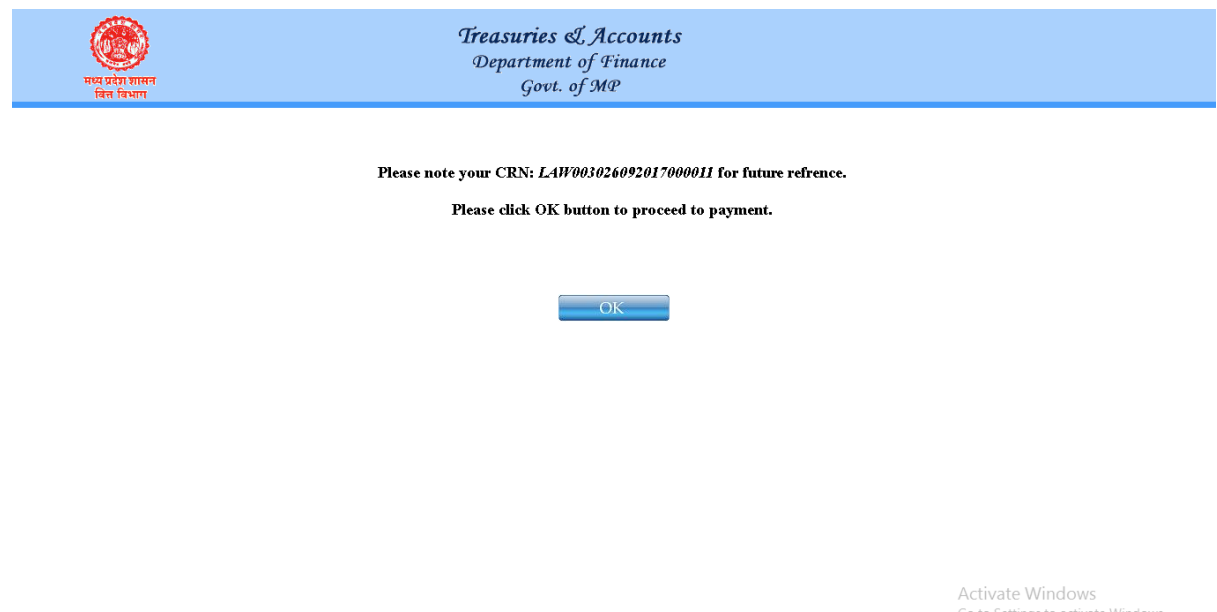

**Step 11)** Now User will be redirected to Net Banking site, user will click on **"Click Here"** Text in **Other Payment Modes** section under POS.

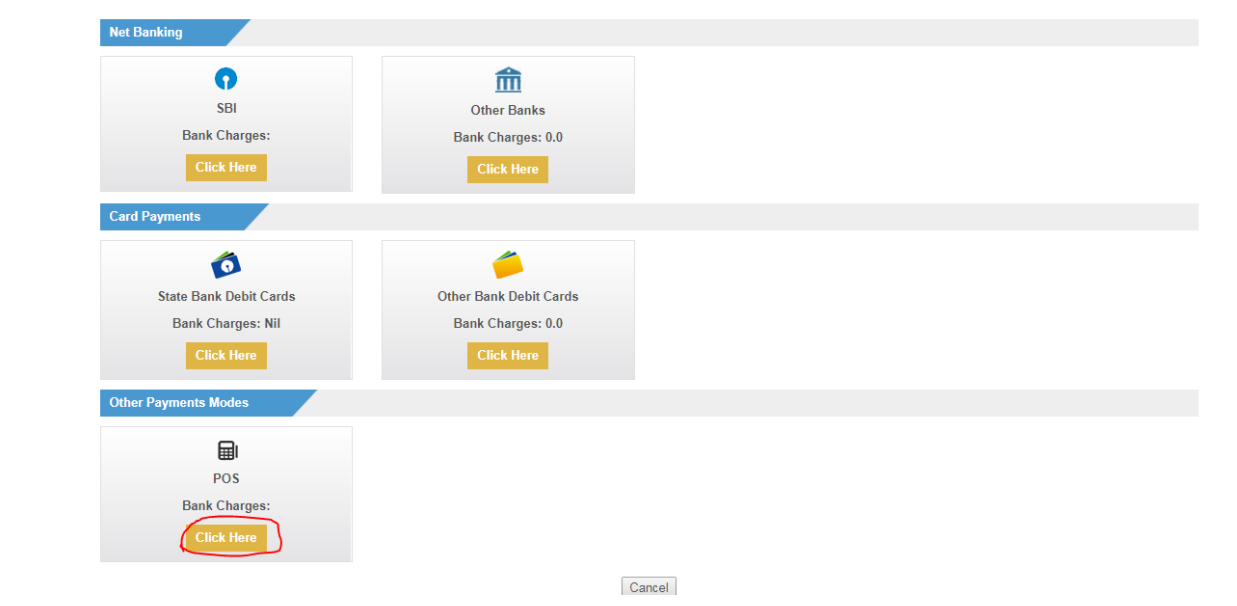

**STEP 12)** Now User will have to enter Mobile number of Payee, and click on **"Confirm"** Button.

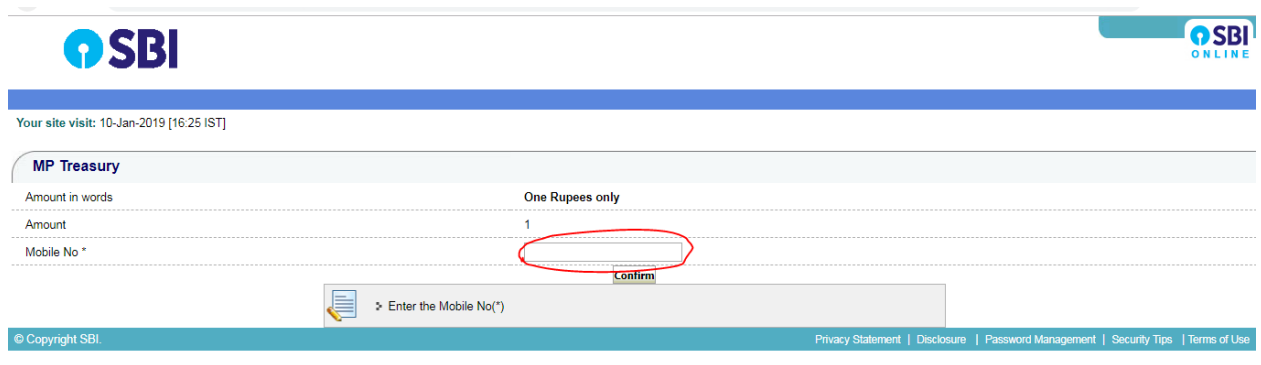

**Step 13) Bank Reference Number** for transaction will be appear at screen, user will enter this number in **POS** machine. Then details will be populated in monitor of **POS** machine. Now Debit Card of payee will be need to Swipe for complete transaction, and PIN of card to be entered by Payee.

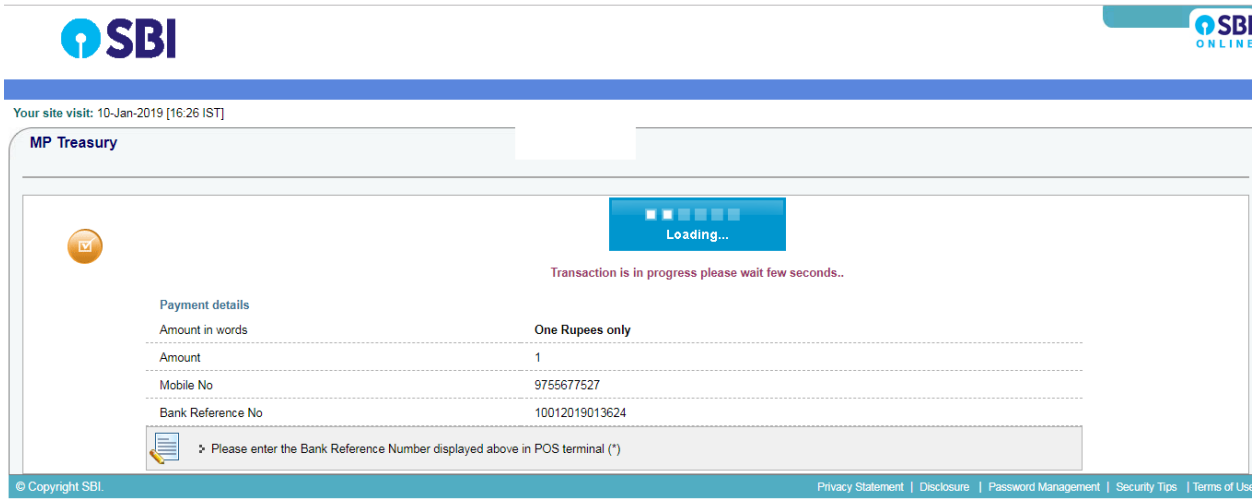

**Step 14)** After payment completion, email and SMS acknowledgement shall be sent to the respective user on his/her given email and mobile number.

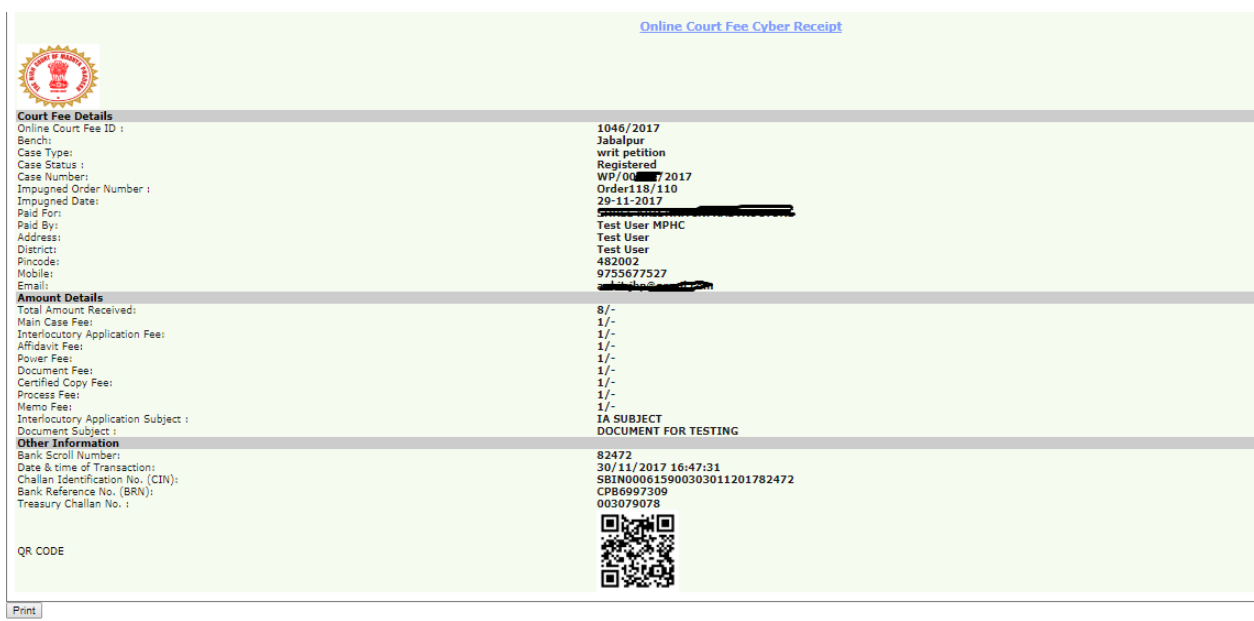

**Step 15)** User will take printout of the above acknowledgement.